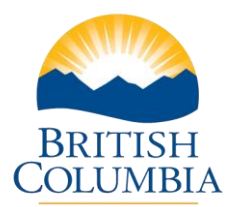

## Cancel PPR

## **Step-by-Step Instructions**

**Notes:** These training videos were created the fall of 2015. The content of each screen is subject to change over time; therefore, when you are in LGIS, some of the screens may look slightly different, but the functions remain the same unless otherwise noted.

For optimum viewing and functionality of LGIS use **Internet Explorer 11**.

You may have a PPR in Incomplete Status that you want to cancel. Perhaps the wrong As At Date was used or the data entered is incorrect and you want to start over.

- 1. Log on to LGIS
- 2. **Click** on Capital Grants
- 3. **Click** Manage Projects
- 4. **Click** on the appropriate Project Number
- 5. **Click** on the PPR number that you want to cancel
- 6. **Click** on the Submission Tab
- 7. **Click on Cancel PPR**
	- You will receive a warning message advising you that this action cannot be undone and asks you to confirm if you want to proceed.
- 8. **Click OK**
	- You will receive a message advising you that the PPR was successfully cancelled.